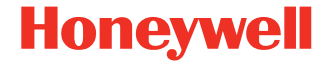

# **Xenon™ XP 1950g**

**Kabelgebundener Area-Imaging-Scanner**

### **Kurzanleitung**

1950-DE-QS-01 Rev A 07/19

#### **Modell: 1950**

*Hinweis: Die Gebrauchsanleitung enthält Informationen zum Reinigen des Geräts.*

#### **Erste Schritte**

Schalten Sie den Computer aus, bevor Sie den Scanner anschließen. Starten Sie den Computer neu, nachdem Sie den Scanner ordnungsgemäß angeschlossen haben.

#### **Netzteil (falls inbegriffen)**

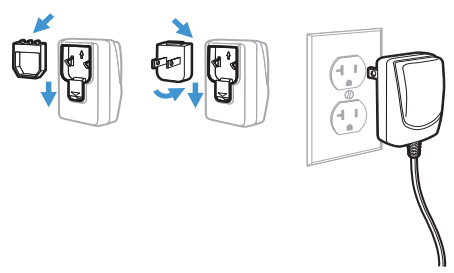

*Hinweis: Das Netzteil muss gegebenenfalls separat bestellt werden.*

### **Scanner anschließen USB:**

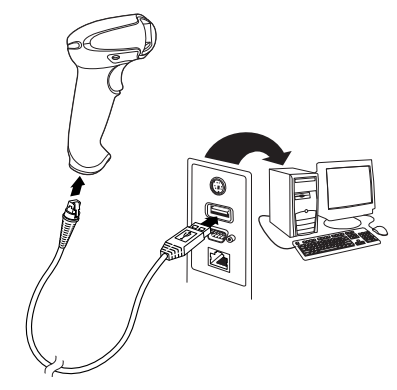

**Tastaturweiche:**

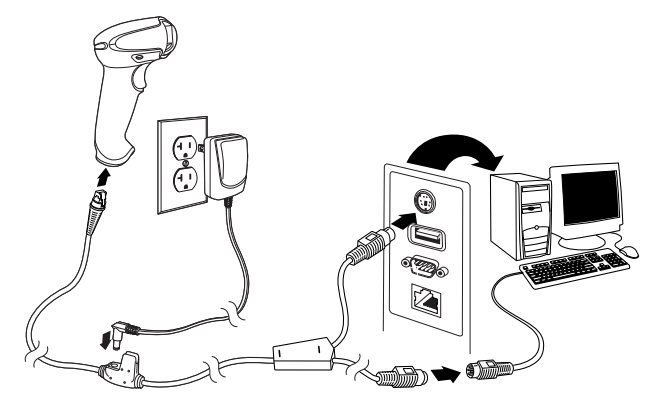

#### **Serieller RS232-Anschluss:**

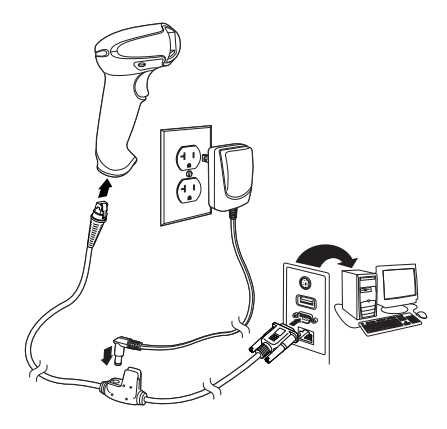

**RS485:**

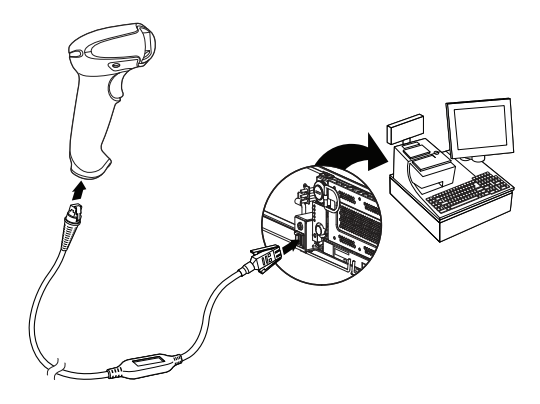

### **Leseverfahren**

Über den Sucher wird ein Zielstrahl ausgegeben, der mittig über den Barcode gerichtet werden sollte, jedoch für gutes Einlesen in jede Richtung positioniert werden kann.

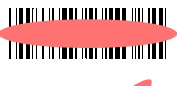

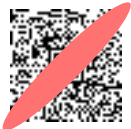

### **Standardprodukteinstellungen**

Mit folgendem Barcode werden alle Einstellungen auf die Werkseinstellungen zurückgesetzt.

# 

Standardprodukteinstellungen

### **RS485-Schnittstelle**

Anschluss 5B ist der Standardanschluss der RS485- Schnittstelle. Falls Sie ein IBM-POS-Terminal verwenden, das Anschluss 9B nutzt, scannen Sie den entsprechenden Code unten, um das Terminal zu programmieren, und schalten Sie anschließend die Kasse aus und wieder ein.

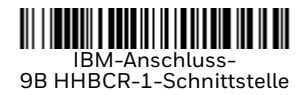

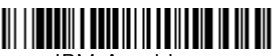

IBM-Anschluss-9B HHBCR-2-Schnittstelle

*Hinweis: Weitere RS485-Schnittstellenauswahlen finden Sie in der Bedienungsanleitung zu Ihrem Produkt.*

### **USB seriell**

Scannen Sie den folgenden Code, um den Scanner zur Emulation eines herkömmlichen RS-232-basierten COM-Anschlusses zu programmieren. Falls Sie einen Microsoft® Windows® PC nutzen, müssen Sie einen Treiber von der Website von Honeywell [\(www.honeywellaidc.com\)](http://www.honeywellaidc.com) herunterladen. Der Treiber verwendet die nächste verfügbare COM-Anschlussnummer. Apple® Macintosh Computer erkennen den Scanner als ein USB-Gerät der Geräteklasse CDC und verwenden automatisch einen Geräteklassentreiber.

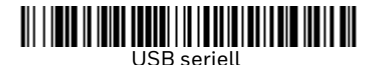

*Hinweis: Es ist keine zusätzliche Konfiguration (z. B. Baudrate) erforderlich.*

#### **USB-PC-Tastatur**

Scannen Sie den folgenden Code, um den Scanner für eine USB-PC-Tastatur zu programmieren.

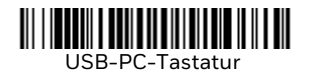

### **Landesspezifische Tastatur**

Scannen Sie unten den entsprechenden Ländercode, um das Tastaturlayout für Ihr Land oder Ihre Sprache zu programmieren. Standardmäßig werden für folgende Zeichen nationale Zeichenersetzungen verwendet: #  $\$\circledcirc [ \setminus ]$  ^ '{|} ~. Die landesspezifischen Zeichenersetzungen finden Sie in der Zeichensetzungstabelle für ISO 646 in Ihrem Benutzerhandbuch.

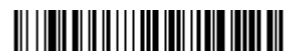

USA (Standard)

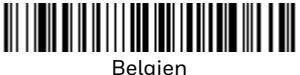

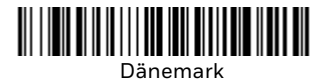

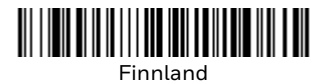

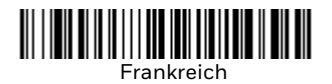

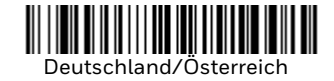

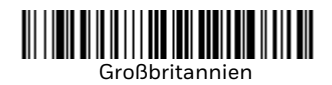

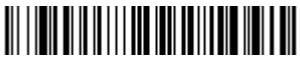

Italien

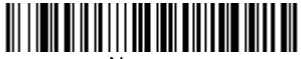

Norwegen

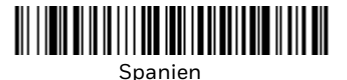

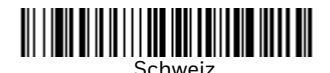

*Hinweis: Eine vollständige Liste der Ländercodes finden Sie in der Bedienungsanleitung zu Ihrem Produkt.*

#### **Auslöser**

Mit den folgenden Barcodes können Sie den Scanner im **Normalmodus mit manuellem Trigger** (zum Lesen muss der Trigger gedrückt werden) oder im **Präsentationsmodus** (der Scanner wird aktiviert, wenn ein Barcode "erkannt" wird) verwenden.

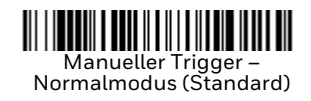

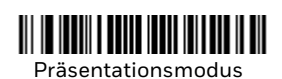

### **Streaming Presentation™**

Im Streaming Presentation-Modus bleibt die Scanbeleuchtung des Scanners die ganze Zeit aktiv, und der Scanner sucht ständig nach Barcodes.

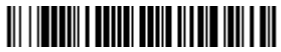

Streaming Presentation-Modus

### **Suffix**

Wenn nach dem Barcode ein Zeilenumbruch eingefügt werden soll, scannen Sie den Barcode Zeilenumbruch-Suffix hinzufügen. Um nach dem Barcode einen Tabulator einzufügen, scannen Sie den Barcode **Tabulator-Suffix hinzufügen**. Andernfalls scannen Sie den Barcode **Suffix entfernen**, um Suffixe wieder zu entfernen.

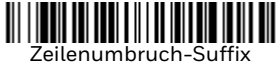

hinzufügen

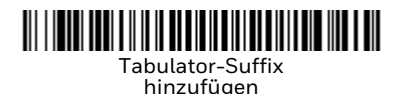

Suffix entfernen

### **Code-ID allen Symbologien als Präfix hinzufügen**

Scannen Sie den folgenden Barcode, wenn allen Symbologien eine Code-ID als Präfix hinzugefügt werden soll.

## 

Code-ID allen Symbologien als Präfix hinzufügen (temporär)

*Hinweis: Eine vollständige Liste der Code-IDs finden Sie in der Bedienungsanleitung zu Ihrem Produkt.*

### **Funktionscode übertragen**

Wenn diese Auswahl aktiviert ist und die gescannten Daten Funktionscodes enthalten, überträgt der Scanner den Funktionscode an das Terminal. Tabellen der Funktionscodes finden Sie in der Bedienungsanleitung zu Ihrem Produkt. Wird der Scanner im Tastaturweichenmodus betrieben, wird der Scancode in einen Schlüsselcode umgewandelt, bevor er übertragen wird.

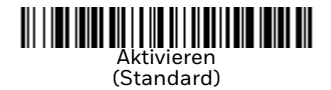

Deaktivieren

### **EZConfig-Scanning**

Verwenden Sie das auf unserer Website erhältliche Softwaretool EZConfig-Scanning zur Onlinekonfiguration, um auf weitere Scannerfunktionen zuzugreifen.

### **Support**

Unter www.hsmcontactsupport.com können Sie in unserer Wissensdatenbank nach einer Lösung suchen oder sich am Portal für technischen Support anmelden und ein Problem melden.

#### **Produktdokumentation**

Die Produktdokumentation ist unter [www.honeywellaidc.com](http://www.honeywellaidc.com) verfügbar.

### **Beschränkte Garantie**

Informationen zur Garantie finden Sie auf unserer Website www.honeywellaidc.com unter **Get Resources > Product Warranty** (Ressourcen > Produktgarantie).

#### **Patente**

Informationen zu Patenten finden Sie unter [www.hsmpats.com](http://www.honeywellaidc.com/patents).

### **Disclaimer**

Honeywell International Inc. ("HII") reserves the right to make changes in specifications and other information contained in this document without prior notice, and the reader should in all cases consult HII to determine whether any such changes have been made. The information in this publication does not represent a commitment on the part of HII.

HII shall not be liable for technical or editorial errors or omissions contained herein; nor for incidental or consequential damages resulting from the furnishing, performance, or use of this material. HII disclaims all responsibility for the selection and use of software and/or hardware to achieve intended results.

This document contains proprietary information that is protected by copyright. All rights are reserved. No part of this document may be photocopied, reproduced, or translated into another language without the prior written consent of HII.

Copyright 2019 Honeywell International Inc. All rights reserved.